# Kronos Holiday Entry

**This guide will show you how to resolve common errors with we've noticed with Holiday entry. Note that some errors are bargaining unit specific and that will be mentioned via the red notes on each individual section.** 

# 1. Holiday Work Comp Earned **Transfer**

2. Entering Holiday on a Pass Day 3. Holiday Premium Additional Paid

## **Holiday Work Comp Earned Transfer**

#### **Purpose:**

This job aid will help you enter a Holiday Worked Comp Earned on an employee's timesheet.

**Note: This work around applies to BU 11, 11, 12, and 16. Even if this does not apply to your BU always use the totals section at the bottom to validate holidays are being paid correctly.** 

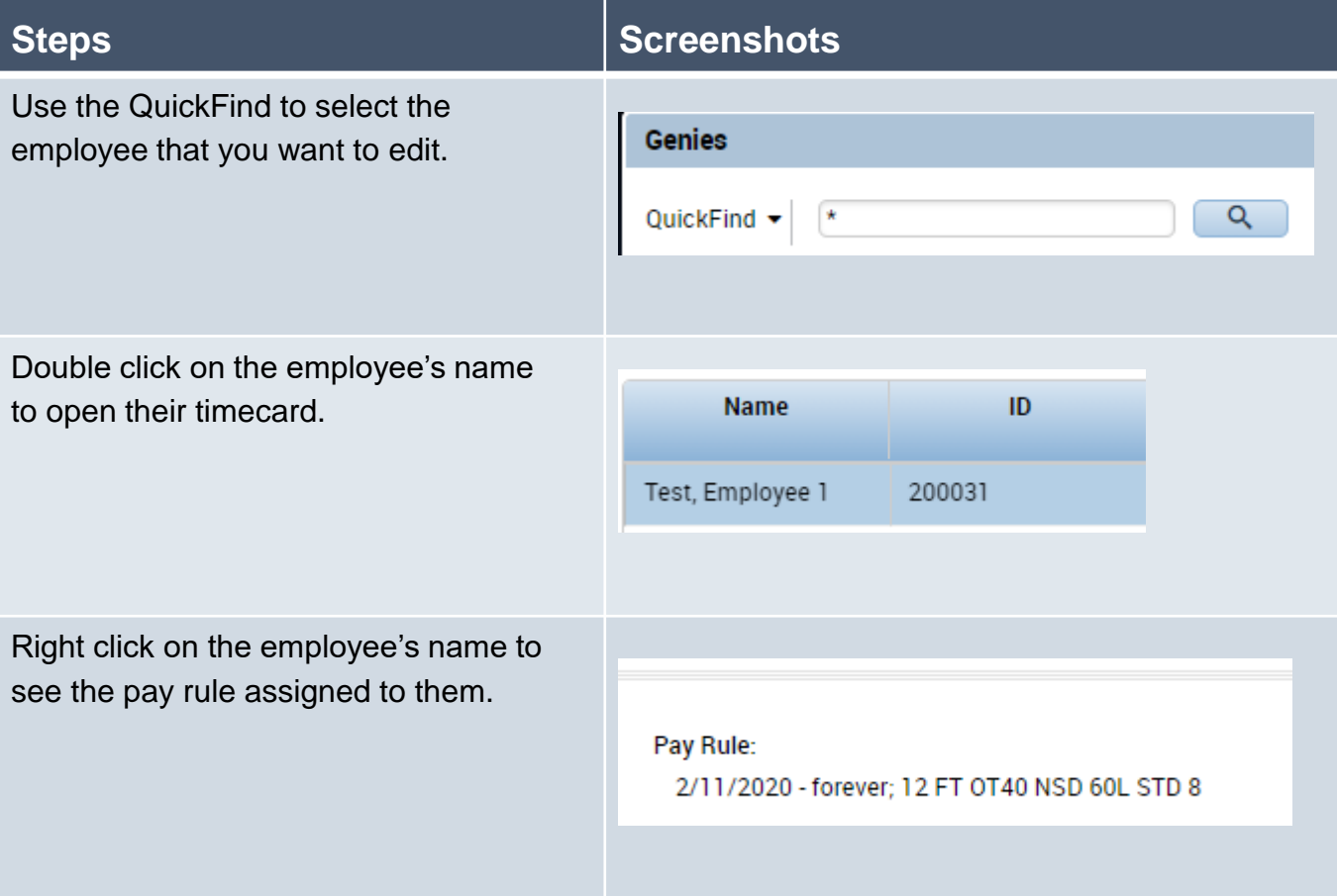

If the employee works the holiday, enter in a transfer between their punches. Click on the **transfer cell**.

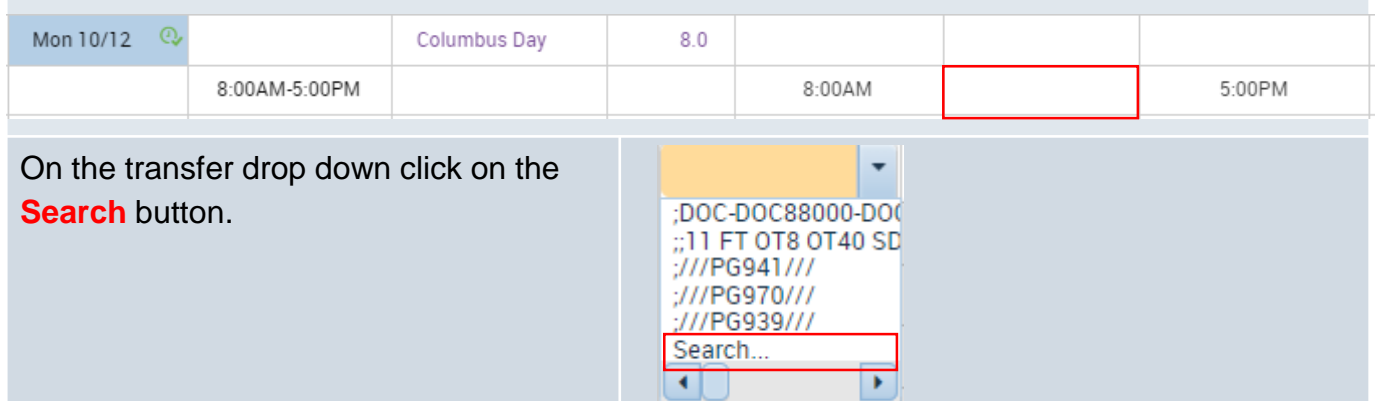

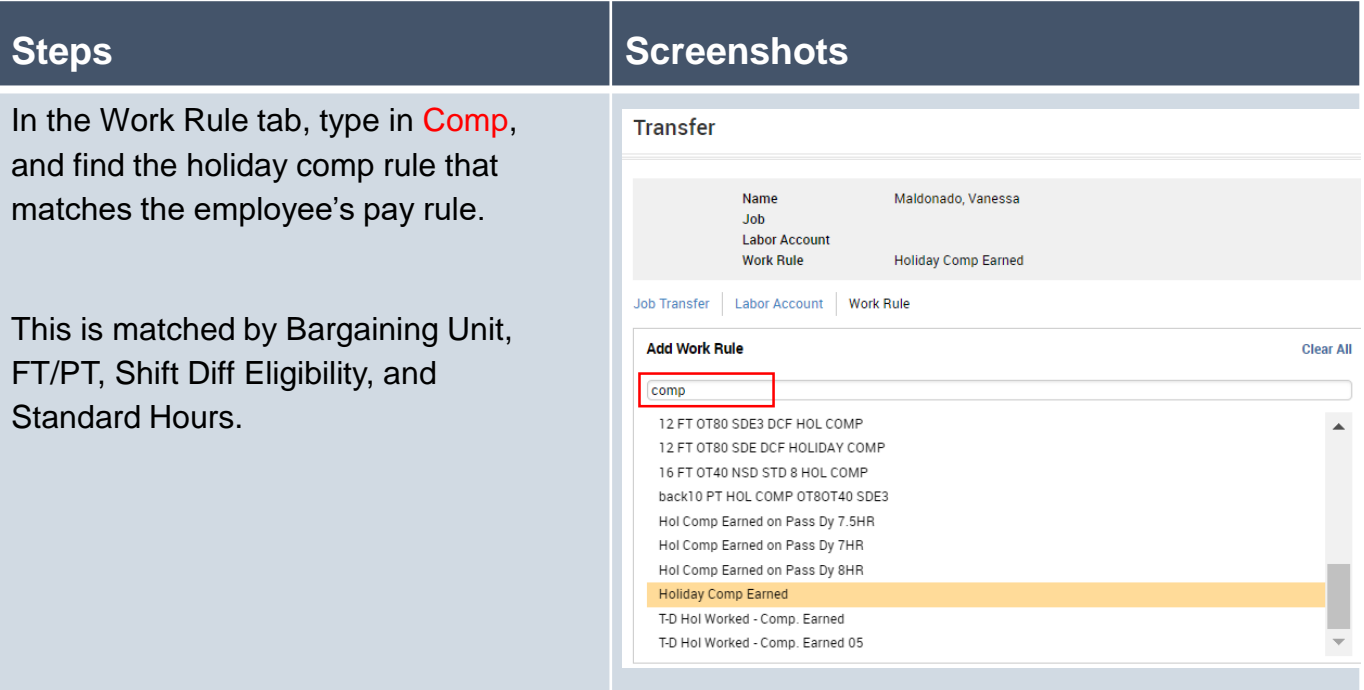

After adding the correct work rule transfer, the timecard will look as shown below.

### Note: Holiday should not be subtracted

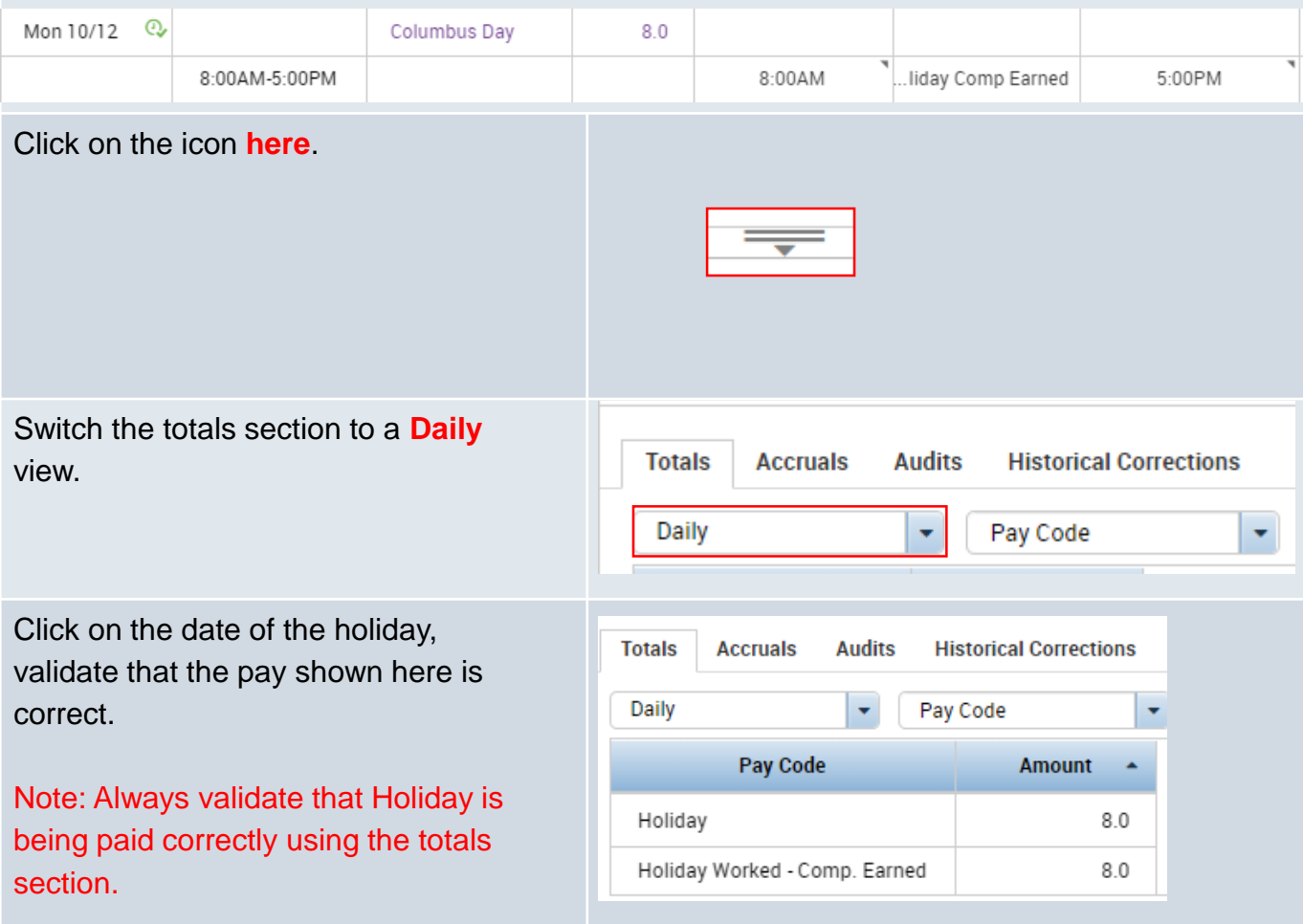

#### **Purpose:**

This job aid will help you enter time for a Holiday on a Pass Day whether it is holiday paid or comped.

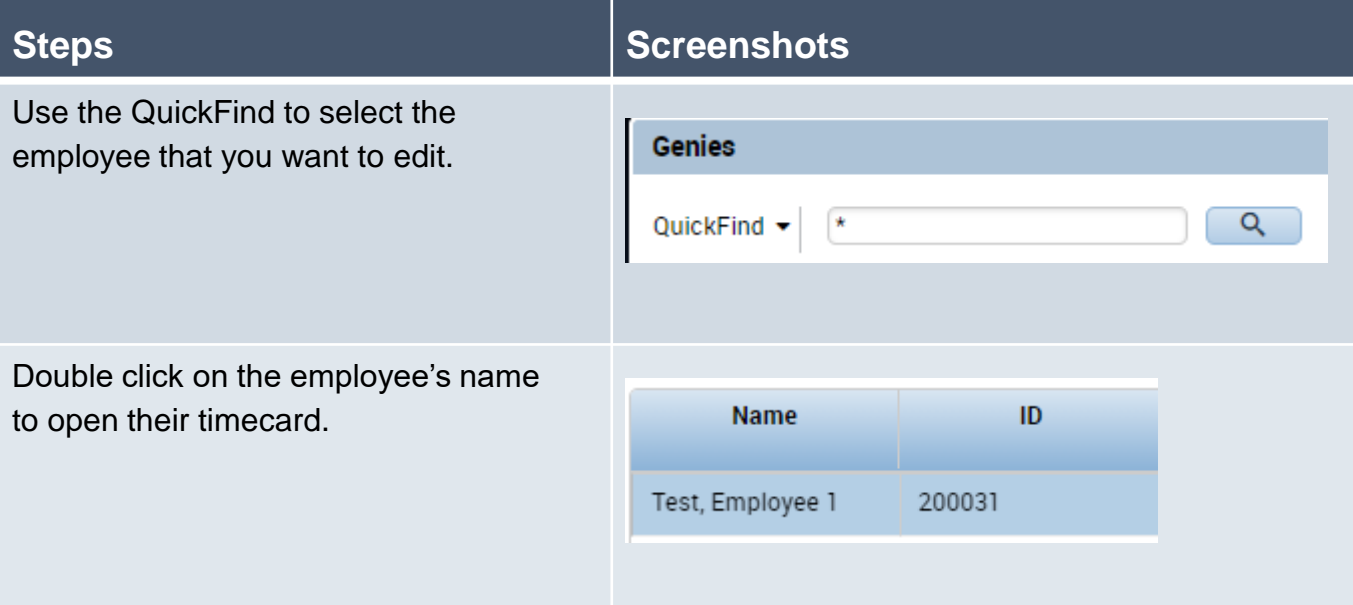

The employee timecard will look as follows when they are receiving the holiday. In order to add time on a pass day click on the ' **+** ' icon to add a new row.

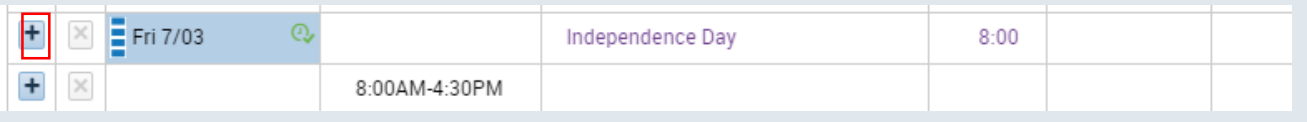

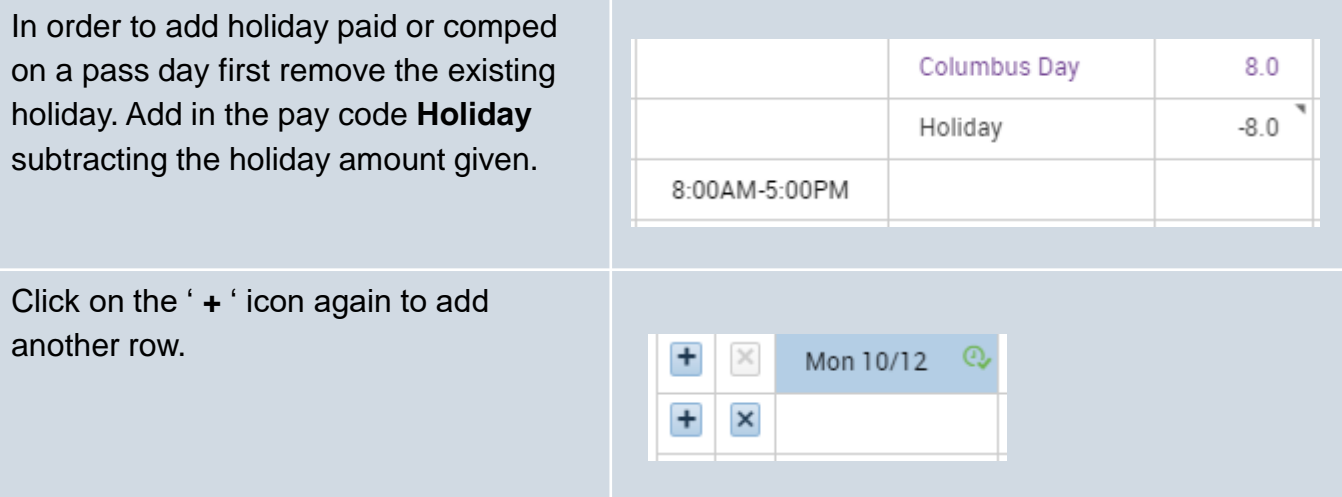

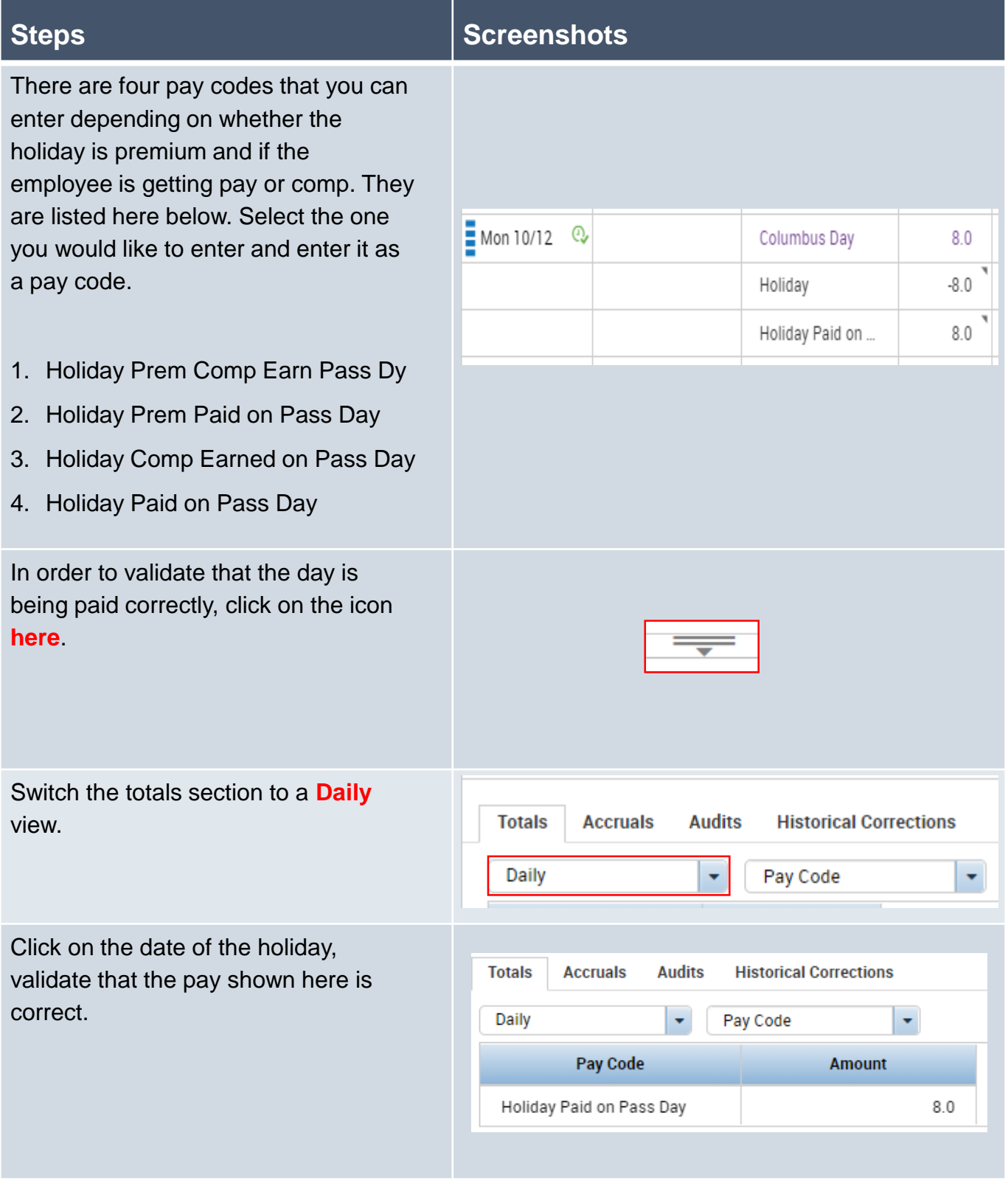

#### **Purpose:**

This job aid will help you enter HPAP time for a holiday.

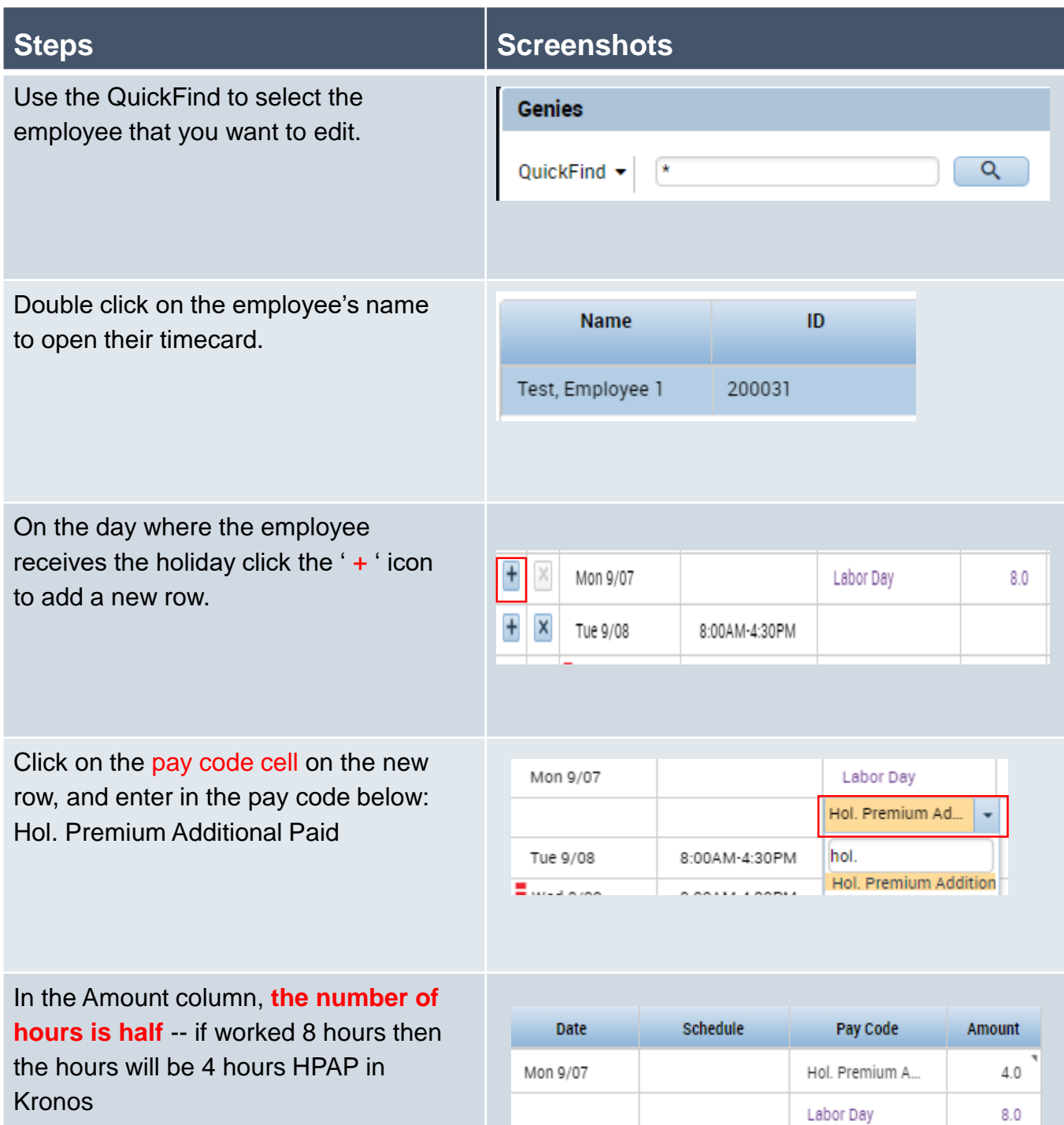